# Anleitung zur Benutzung der Richemont E-Books / Fachblatt E-Paper

Richemont

Sie haben eine neue Richemont E-Book- oder Fachblatt E-Paper-Lizenz erworben? Folgen Sie dieser Anleitung Schritt für Schritt, um die erworbenen Richemont E-Books und/oder das Fachblatt E-Paper auf Ihrem Computer oder Tablet nutzen zu können.

### **Schritt 1: Herunterladen und Installieren der beook-App**

Sie haben die beook-App bereits auf Ihrem Computer oder Tablet installiert? Fahren Sie direkt mit Schritt 2 weiter.

Sie installieren die beook-App neu auf Ihrem Computer oder Tablet?

#### *Installation der beook-App auf einem Tablet oder Smartphone:*

- iOS: Zugang via Apple AppStore. Suche nach «beook». App installieren.
- Android: Zugang via GooglePlay Store. Suche nach «beook». App installieren.

### *Installation der beook-App auf einem PC- oder MAC-Computer:*

• Download der App unter http://www.beook.ch  $\rightarrow$  download. App installieren.

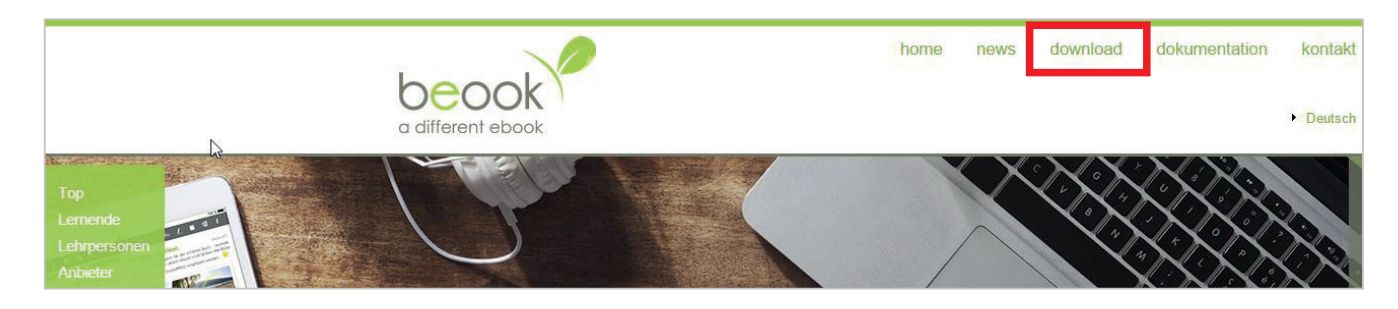

### **Schritt 2: Einloggen in beook mit Ihren Richemont-Kundenkonto-Zugangsdaten**

- 1. beook-App auf Ihrem Computer oder Tablet starten.
- 2. Anmeldung mit Ihren Kundenkonto-Zugangsdaten: Auf «Anmelden» klicken.

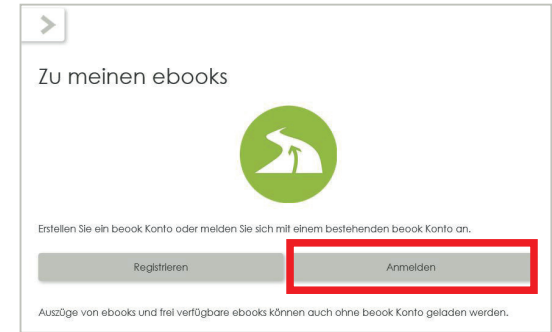

- 3. Im folgenden Fenster unter «Anmelden bei» auf das Richemont-Logo klicken. Dieses hat nach erfolgtem Klick einen hellblauen Rahmen:
- 4. Melden Sie sich mit Ihren Kundenkonto-Zugangsdaten an. Klicken Sie anschliessend auf «Anmelden».

## **Schritt 3: ebook(s) installieren**

- 1. Sie sehen nach der erfolgreichen Anmeldung eine Übersicht der für Sie freigeschaltenen E-Books und E-Paper. Klicken Sie nun auf «Installieren».
- 2. Es sind nun alle E-Books freigeschaltet. In unserem Beispiel sind sämtliche Fachblatt-E-Paper seit 2005 freigeschaltet:
- 3. Klicken Sie auf das gewünschte E-Book oder E-Paper und wählen Sie anschliessend «Öffnen», um dieses zu lesen. Oder wählen Sie das entsprechende Icon links in der Seitenspalte an.
- 4. Viel Spass beim Lesen.

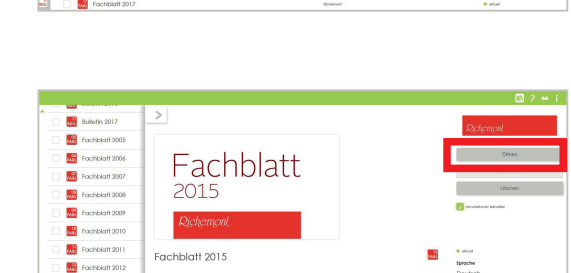

 $\overline{m}$ 

Fachbief 2015/0<br>Fachbief 2015/0<br>Fachbief 2015/0

i.

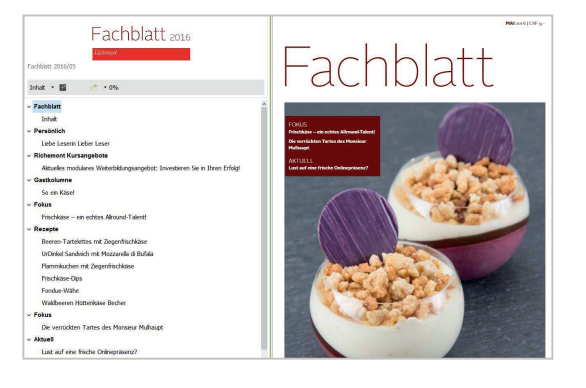

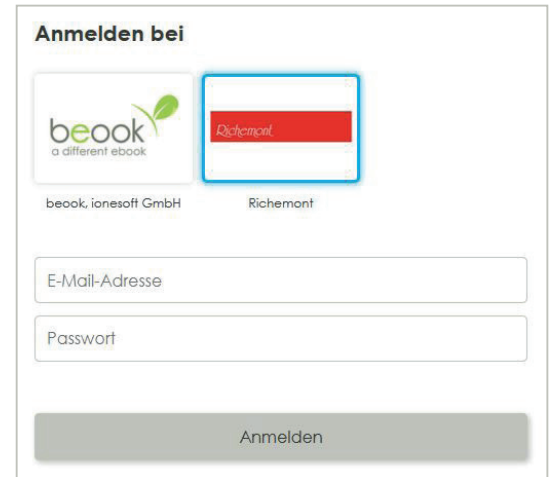

Installieren